## **Lang-Text Beschreibung ändern**

Vor dem Drucken der Rechnung kann der Lang-Text noch wie folgt geändert werden.

- 1. Schließen Sie das Positionenfenster
- 2. Wählen Sie in der Taskleiste das Hauptmenü (rotes Icon siehe erste Abbildung unten)
- 3. Schalten Sie die Verwaltung ein mit dem Button [Verwaltung EIN]
- 4. Wechseln Sie dann auf das grüne Icon in der Taskleiste und klicken auf die geparkte Rechnung
- 5. Jetzt können Sie die Lang-Text Beschreibung zur Position bearbeiten oder löschen – siehe Abbildung weiter unten

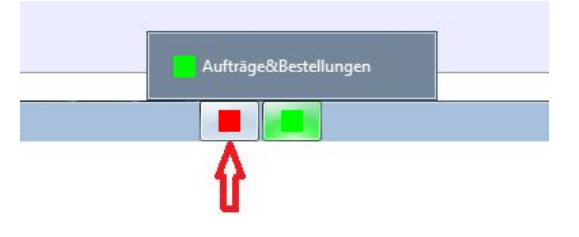

Abbildung: Icons in der Taskleiste

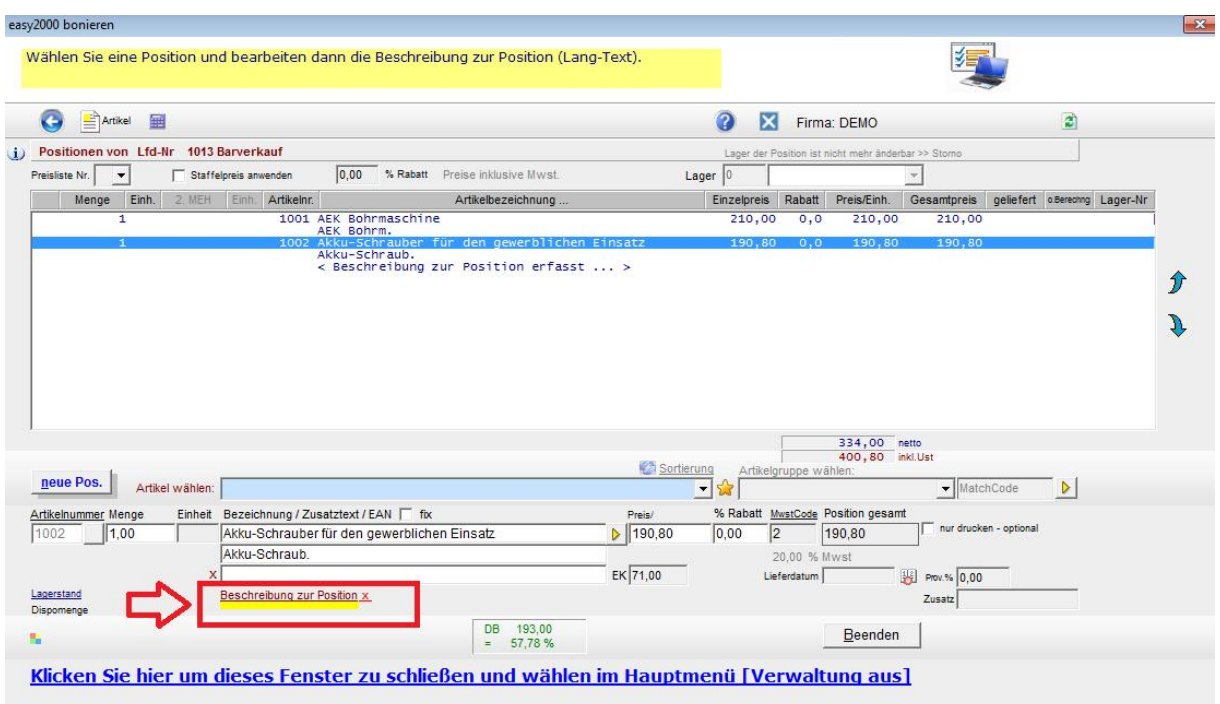

Abbildung: Lang-Text Beschreibung zur Position bearbeiten